# IVAC2 Handbook for Norway FIR

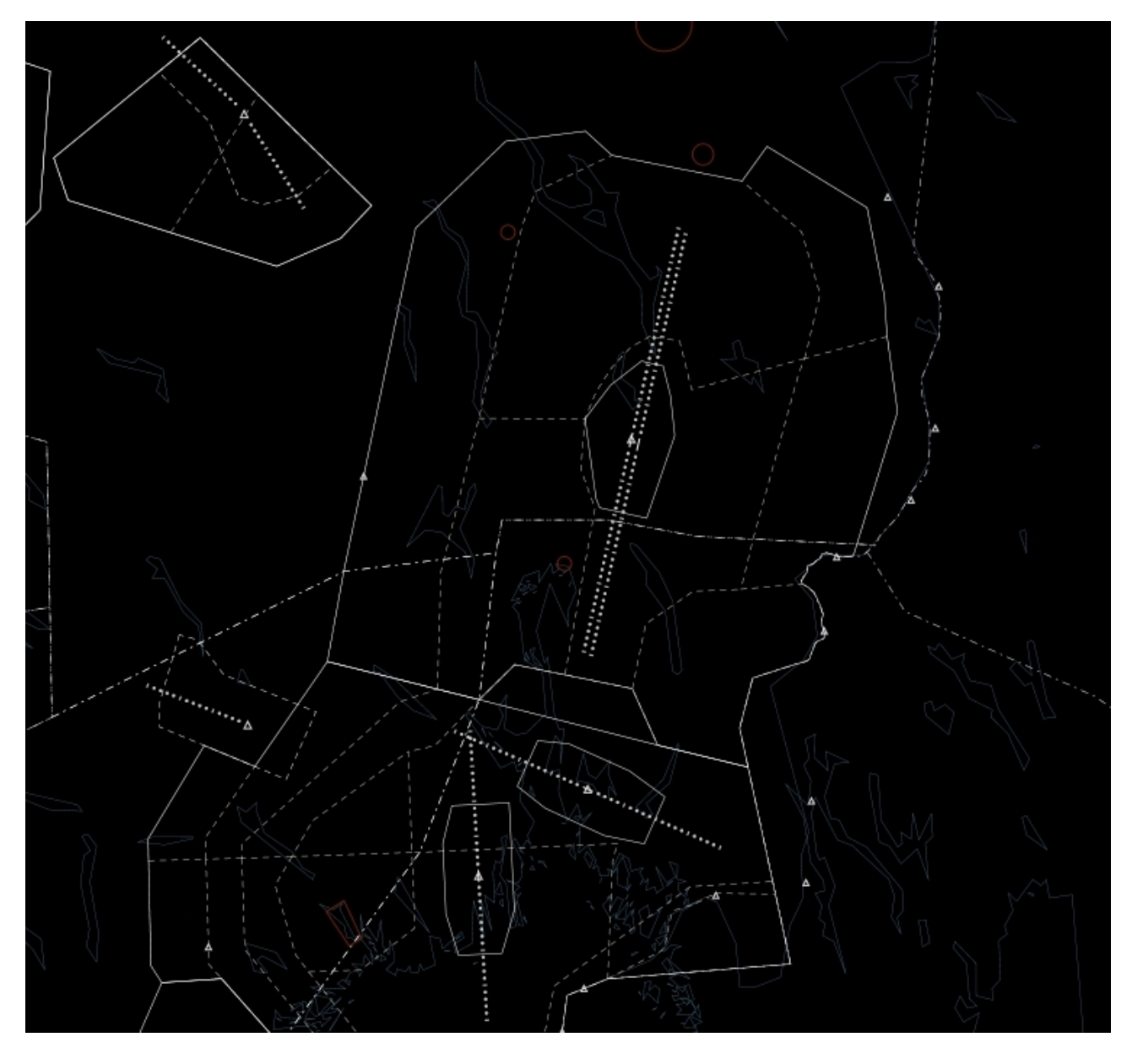

effective 3 JAN 19

# **Contents**

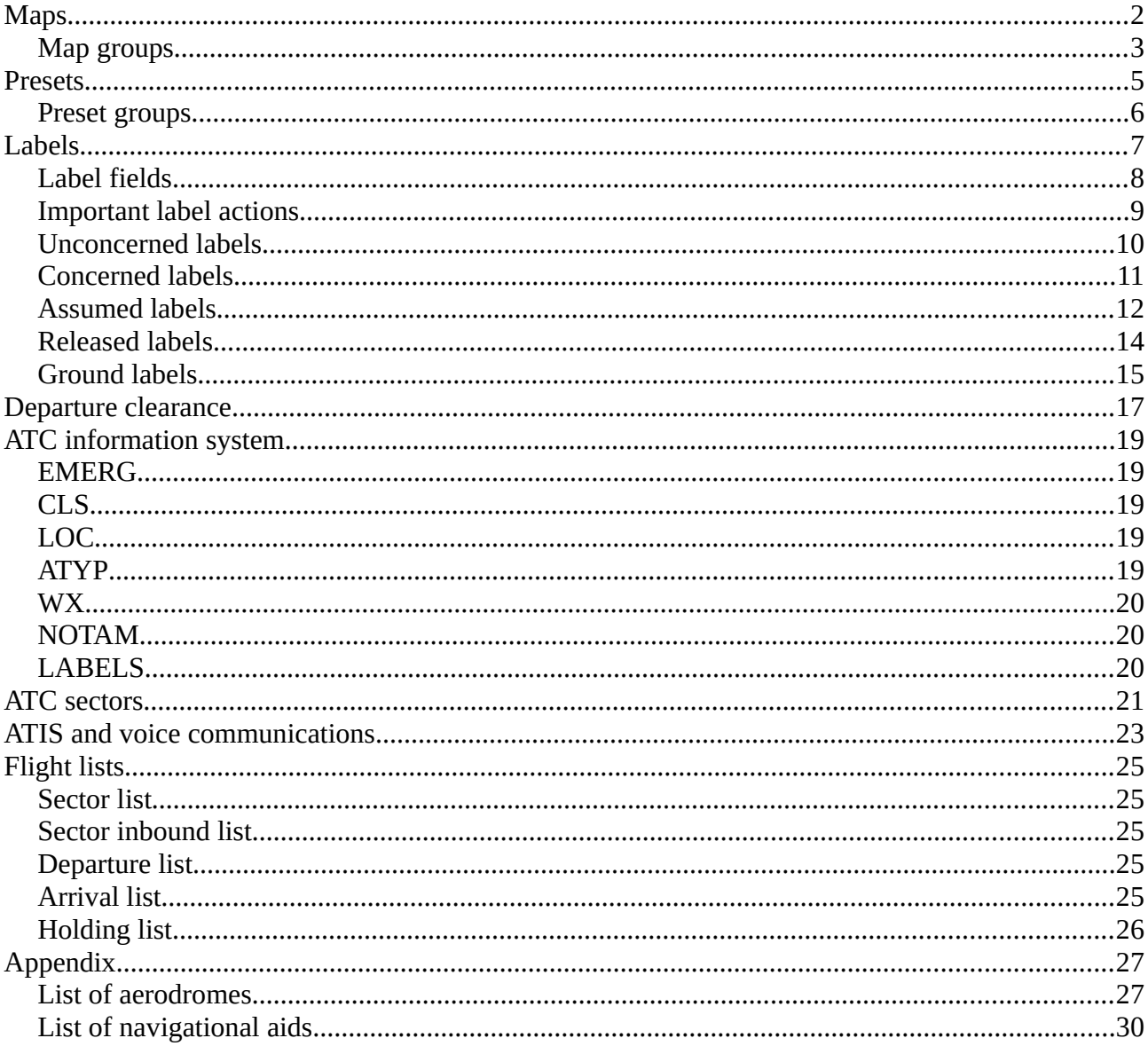

Selection of maps is available via the MAPS button in the top menu. Clicking this button will open the maps menu.

The maps menu contains several groups, accessible via the black buttons in the top. Each group contains a number of maps, which can be toggled on and off by using the buttons below. Note the  $\overline{T}$  button next to each map button. For maps containing text labels, the text can be toggled on or off independently from the main map by using the  $\overline{\text{}}$  button.

Be aware that some maps, for example extended centrelines, are only visible when you zoom in far enough.

There are 1 NM between each marker dot on extended centrelines.

#### Map groups

The ACC group allows you to highlight the various internal ACC and offshore sectors, used for low enroute helicopter traffic.

The TMA and TIA groups allow you to highlight the various TMAs (terminal control areas) and TIAs (traffic information areas) in the FIR.

The ENR group contains the following maps:

- BDRY significant TMA boundary points for en-route navigation
- VOR, NDB radio navigation aids for en-route navigation, which include the following navaid types: VOR, VOR/DME, VORTAC, DME and NDB
- TACAN TACAN stations used for en-route navigation and terminal procedures
- ARP, ARP [VFR], ARP [H] reference points for all major aerodromes, VFR airfields and heliports/helipads in Norway
- OBS air navigation obstacles in the FIR (note: only obstacles with an elevation of 500 ft or above are included)

The FRA group contains maps showing FRA (free route airspace) relevant points. These points are separated into three parts:  $FRA$   $\lceil E/X \rceil$  – entry/exit points *(note: points valid for FL285 or below are* marked with an asterisk), FRA  $[A]$  – arrival points, FRA  $[D]$  – departure points.

The RTE group contains maps showing special reporting points on offshore helicopter routes (OFF SPECI) and military TACAN routes (TACAN).

The PRD group contains maps of permanent restricted and danger areas in the FIR. Note that these areas are always shown, and their text labels can be activated by clicking on the map (and not on the  $\overline{I}$  button).

The AER group contains maps of the various gliding areas in the FIR. The first two letters in the map names represent the last two letters of the associated VFR airfield's ICAO designator.

XI 2

The aerodrome groups, referenced by the last two letters of the aerodrome's ICAO designator, include one or more of the following maps:

 $H<sub>2</sub>$ 

- VFR visual reporting points (VRPs)
- NAV significant points and radio navigation aids related to approach procedures
- SID, STAR significant points and radio navigation aids as well as a graphical depiction (RNAV procedures, only) for standard departure & arrival procedures, in each case followed by the runway ID (note: some aerodromes have separate procedures for helicopters, suffix "H", and prop aircrafts, suffix "P")
- TAXI taxiway designators (note: become visible if you zoom in)

# Presets

Presets are a way to adjust the viewpoint and zoom level of the screen, and turn on or off multiple maps all in one go.

Whenever an ATC position is loaded the correct preset is loaded automatically.

It is possible to manually load a preset via the PRESETS button in the top menu.

There are seven preset groups containing a number of presets, which are described in the next chapter.

## Preset groups

The ACC group contains presets that are normally used when controlling on an ACC position, among them insets of foreign ACC sectors delegated to Norway Control, offshore ACC sectors and the Svalbard area.

The TMA and TIA groups contain insets of all terminal control zones and traffic information areas in the FIR.

The AFIS group contains insets of all traffic information zones.

The APP group contains presets designed for APP units which include insets of all control zones.

The SMR and GND groups are commonly used during normal controlling. Presets in this group allow for a quick and easy way to open a ground view for a certain airport. For example, clicking the ENGM preset opens a ground view of Oslo-Gardermoen (ENGM) airport, and clicking the ENGM GA Area preset opens a ground view of the general aviation apron.

 $F<sub>2</sub>$ 

# Labels

Within Norway FIR, NATCON labels are used at:

- ACC
- approach & departure
- aerodrome services

The following label types exist in the NATCON system:

- Airborne labels
	- Unconcerned
	- Concerned
	- Assumed
	- Released
- Ground labels
	- Arrival
	- Departure
	- Unknown

Each label looks different depending on whether it is selected or unselected. To select a label hover the mouse cursor over it.

(Note: In the following chapters the labels used for  $ACC$  are described in detail. There are separate labels for approach and radar-supported tower units, however, these are based on the ACC labels and differ in the amount of the label fields.)

 $H2$ 

# Label fields

The following label fields are used, and will be mentioned on the following pages. Refer back to this list when reading the next chapters.

![](_page_8_Picture_114.jpeg)

 $*$  = field will be blank on unselected labels if no value is set

## Important label actions

Each field in a label can have a function. These functions can be accessed by either clicking, double clicking or right clicking a label field. Depending on the label state different actions will be available.

To open the callsign menu: click the transmitted SSR code (unconcerned label only) or callsign.

To point out the track to all controllers: right click the aircraft type (not available for unconcerned labels). This will draw a yellow box around the track, which can be seen by all controllers.

To mark the track: right click the callsign (not available for unconcerned labels). This will draw a green box around the callsign, which can be only seen by you.

To open the flightplan: click the destination field.

To show the flightplan route: right click the destination field.

To send a text message to an aircraft: open the callsign menu and click TEXT or hover the label and press F7.

Aircrafts which are CPDLC only (no voice) will be shown with a box around the callsign.

For such flights, automatic CPDLC messages will be sent whenever a cleared level, assigned speed or assigned heading is set, or when a transfer to the next ATC sector is initiated.

Incoming CPDLC messages are visible in the  $TEXT$  IN window, which you can open by clicking TEXT IN in the top menu. Note that incoming messages can be clicked once to turn them grey, as a reminder for yourself that the message has been dealt with.

# Unconcerned labels

An unconcerned label is a label of an aircraft that is not going to enter your airspace, or when it is not yet known to the system that the aircraft will enter your airspace. Unconcerned labels contain a minimal amount of information.

An unselected unconcerned label consists of:

 SQK AFL, GS

A selected unconcerned label consists of:

 SQK AFL, GS, SI DES OP\_TXT

Note the  $SQK$  field will be shown in an orange warning colour if the flight is transmitting a generic code like 2000 or 7000, or an emergency code.

If an aircraft with an unconcerned label is going to enter your airspace at some point, you must set yourself as the next ATC sector. Do so by right clicking the SI field. This will move the label to the concerned state.

# Concerned labels

A concerned label is a label of an aircraft that is going to enter your airspace in the future.

An unselected concerned label consists of:

 CS, CWP AFL, GS, SI CFL, ASP

A selected concerned label consist of:

 CS, CWP, TYP AFL, GS, SI CFL, ASP, DES OP\_TXT

The concerned label gives you information you need to start planning the flight's section through your airspace. More detailed information like COPN (coordinated entry point) or PEL (planned entry level) is available via the flight lists (see respective section below).

If an aircraft is entering your sector from uncontrolled airspace you must send a CPDLC CONTACT message to let the pilot know they need to contact you. To do so, click the CS field and click the CONTACT > (FREQ) button.

If an aircraft is assumed by another ATC sector you must wait for this sector to transfer the aircraft to you. If you would like the previous ATC sector to transfer the aircraft right away double click the SI field. This will make ROF (request on frequency) appear in the label for the previous controller, reminding them to transfer the flight to you.

When the flight calls you (and never before) accept the transfer by double clicking the CS field. This will move the label to the assumed state.

T 12

# Assumed labels

An assumed label is a label of a flight currently assumed by you – basically, all flights on your frequency.

An unselected assumed label consists of:

 CS, CWP AFL, GS, SI CFL, ASP

A selected assumed label consists of:

 CS, CWP, TYP AFL, GS, SI CFL, ASP, DES OP\_TXT

The first thing you need to do when a label has been assumed is to set the next ATC sector. This is done by clicking the SI field and selecting the correct sector from the menu. If an aircraft will be leaving your sector into uncontrolled airspace no next sector should be set.

The cleared level, assigned heading/waypoint and assigned speed can be changed by clicking these respective fields. Note: in the cleared flight level menu CA means cleared approach and VA means cleared visual approach. LND can be set to indicate a flight has been cleared to land, TGO indicates a clearance for touch-and-go.

To assign a mode A (squawk) code to a flight double click the CS field.

For a flight arriving in or near your sector, you can set the arrival runway by right clicking the assigned heading/waypoint. To set a STAR (standard arrival route) double click the CWP field.

You can add a note to the label by clicking the OP\_TXT field. This note is visible to all controllers.

To transfer the label to the next ATC sector double click the SI field. Once the next sector accepts the transfer the label will be moved to the released state. If no next ATC sector is available, release the label by opening the callsign menu and clicking RELEASE.

ATC inputted data can be cleared prior releasing a target to uncontrolled airspace. To do so, either click on DISPLAY and then on WIPE ON REL in the top menu *(automatic method)* or press  $ALT + W$  while hovering the cursor over the label (manual method).

# Released labels

A released label is a label of a flight that was previously assumed by you, and that has now been transferred to the next sector or released to uncontrolled airspace.

An unselected released label consists of:

 CS AFL, GS, SI

A selected released label consists of:

 CS, TYP AFL, GS, SI DES OP\_TXT

A released label only contains information that allows you to be aware of the flight. Since the flight will not enter your airspace again, you cannot change any of the values in the label.

# Ground labels

There are two general types of ground labels: labels for departing traffic and labels for arriving traffic.

An unselected departure label consists of:

![](_page_15_Picture_4.jpeg)

A selected departure label consists of:

 CS, SQK TYP, WTC, DES RWY, SID DPOS, OP\_TXT

To set the departure runway click the RWY field.

An unselected arrival label consists of:

CS

A selected arrival label consists of:

 CS TYP, WTC APOS OP\_TXT

To set the arrival gate for an arriving aircraft click the APOS field.

When an aircraft has not filed a flightplan or its arrival and departure aerodrome equal each other, e. g. in case of a local VFR flight, a label for unknown ground tracks is displayed.

An unselected unknown label consists of:

![](_page_16_Picture_72.jpeg)

A selected unknown label consists of:

![](_page_16_Picture_73.jpeg)

By default, ground labels are only shown if you zoomed in far enough to see the ground map of an airport. However, it is possible to see all ground labels by clicking the GND button in the top menu. This can be useful if you quickly need to scan for traffic on the ground at multiple airports.

Note that departure runway and arrival/departure gate can be set even if the label is not assumed, but you must assume the label if you want to enter anything in the SID or OP\_TXT field.

# Departure clearance

To issue a clearance via datalink to a departing aircraft on the ground first set the departure runway (see above) and then click the SID field. This will open the DCL (datalink clearance) window:

![](_page_17_Picture_42.jpeg)

Fill out all required fields.

When completed, click VOICE if the clearance will be transmitted to the pilot by voice, or SEND DCL to send the clearance via datalink.

Note: Any error in the filed flightplan, such as wrong departure point or a missing equipment code, will make it impossible to send a DCL clearance. For flights that are not going to follow a SID the clearance must be issued manually.

# ATC information system

The ATC information system is a window containing different information useful when controlling. It can be accessed by clicking the ATC INFO button in the top menu.

The buttons on the right side of the window give access to different pages. To navigate on a page simply right click and select an option from the dropdown menu.

#### EMERG

The EMERG page contains checklists to be used in different emergency situations.

### CLS

Allows you to look up the radio callsign of a flight by entering the 3-letter callsign code.

#### LOC

Allows you to look up the name of an airport by entering the 4-letter ICAO designator.

#### ATYP

The ATYP page makes it possible to look up performance information for different aircraft types.

 $F<sub>2</sub>$ 

## WX

Allows you to look up a current, looping weather radar imagery for Norway.

## NOTAM

The NOTAM window allows you look up NOTAMs valid for Norway FIR. Type in an airport ICAO designator and click Search NOTAMs or click Get all NOTAMs to view all NOTAMs in the FIR.

 $F<sub>2</sub>$ 

### LABELS

The LABELS window contains an overview of the different aircraft labels. You can hover your mouse cursor over each label field to see different label actions (click, double click, right click).

# ATC sectors

Every ATC sector has an unique sector code and a short sector ID.

Sector codes and IDs are visible in the ATC list, which can be opened by clicking the ATC button in the top menu. In the example below CH-APP is the unique sector code and CH is the sector ID.

![](_page_21_Picture_116.jpeg)

The sector ID is shown in the SI field of a label when an ATC sector has been set as the next sector. For example, if CH-APP was set as the next ATC sector for a flight the SI field in the label would contain the letters CH. The following sector IDs are used in Norway FIR:

- Local ACC sectors (Norway Control) have the sector ID ACC.
- Bodo Radio has the sector ID OB.
- Foreign ACC sectors mostly have two-letter IDs:
	- Reykjavik Control and Iceland Radio: RD
	- Tampere Radar: ES
	- Copenhagen Control: DK
	- Copenhagen Information: DK-IF
	- Sweden Control (Malmo sectors): MM
	- Sweden Control (Stockholm sectors): OS
	- Sweden Control (combined sectors): AA
	- Scottish Control: PX
	- Murmansk Control: UM
- Regional approach and tower units use the last two letters of the ICAO designator followed by APP for approach, ARR for arrival, DIR for director, FIN for final, R for radar, G for ground or D for clearance delivery. Tower units have no suffix. In cases of splitted positions an additional suffix can be added. For example, TC APP is Tromso Approach, GM GW is Gardermoen Ground (west).
- Farris Approach has the sector IDs FR E and FR W.
- More Approach has the sector IDs MO N and MO S.
- AFIS units use the last two letters of the ICAO designator. For example, GK is Gullknapp Information, HF is Hammerfest Information.

# ATIS and voice communications

You can set up a datalink ATIS (D-ATIS) by clicking the ATIS button. Note that a detailed ATIS is only available for units where pilots would be expected to report an ATIS letter on first contact, i. e. only tower and approach units, and only at airports that have an ATIS in the real world.

![](_page_23_Picture_34.jpeg)

Fill out all required fields and click the SAVE button.

Access the voice communications panel (VCS) by clicking VOICE in the top menu (note: not available if you choose the option to use the TS2 application). The opened window should have a green background (like shown below).

![](_page_24_Picture_2.jpeg)

If voice has been disabled, double click the frequency to reconnect:

![](_page_24_Picture_4.jpeg)

In order to transmit on your voice channel press and hold the CTRL key (or equivalent key depending on your operating system). Note that the IVAC2 window **must** be in focus while transmitting, otherwise the transmission will not get through. While transmitting TX will light up in the VCS.

The VCS will automatically select your default audio device. If you wish to use another audio device you need to change your default device in your system setup.

 $\mathbf{F}$ 

# Flight lists

Flight lists are used to get an overview of flights for planning purposes. All flight lists are accessed by clicking FLTLIST in the top menu. The following lists are available:

#### Sector list

The sector list shows all flights currently assumed by you. It is opened by clicking the SL button.

#### Sector inbound list

The sector inbound list shows all flights where you are set as the next ATC sector. It is opened by clicking the SIL button.

#### Departure list

The departure list shows departing flights from one or several aerodromes, or from a specific runway. By clicking the DEP button a filter window will open. Type in a departure aerodrome and/or runway to select which flights should be shown in the list. It is possible to show many aerodromes at once, for example, by typing "BI" in the ADEP field all flights departing from aerodromes whose location indicator start with "BI" will be shown.

Approach and tower controllers are encouraged to have a departure list with their aerodrome open at all times.

#### Arrival list

The arrival list works like the departure list but for arriving traffic. It is opened via the ARR button.

 $\mathbf{F}$ 

# Holding list

The holding list shows all aircraft assigned to airborne holdings.

When instructing an aircraft to hold first set the holding fix as the cleared waypoint in the CWP field in the label. Then click the callsign of the flight and select HOLD. You can now open the holding list. A dropdown menu will appear, containing all the points where aircrafts are presently instructed to hold. Select a point and click ok to open the holding list.

When an aircraft is instructed to leave a holding click the callsign and press XHOLD.

# Appendix

# List of aerodromes

![](_page_27_Picture_493.jpeg)

![](_page_28_Picture_595.jpeg)

**T2** 

# List of navigational aids

![](_page_30_Picture_390.jpeg)

![](_page_31_Picture_440.jpeg)

![](_page_32_Picture_419.jpeg)

![](_page_33_Picture_238.jpeg)